Памятка по подаче заявления на получение услуги «Аттестация педагогических работников организаций, осуществляющих образовательную деятельность»

## **Внимание!**

- 1. Перейти по ссылке<https://www.gosuslugi.ru/600163/1/form>
- 2. Авторизоваться (рисунок 1).

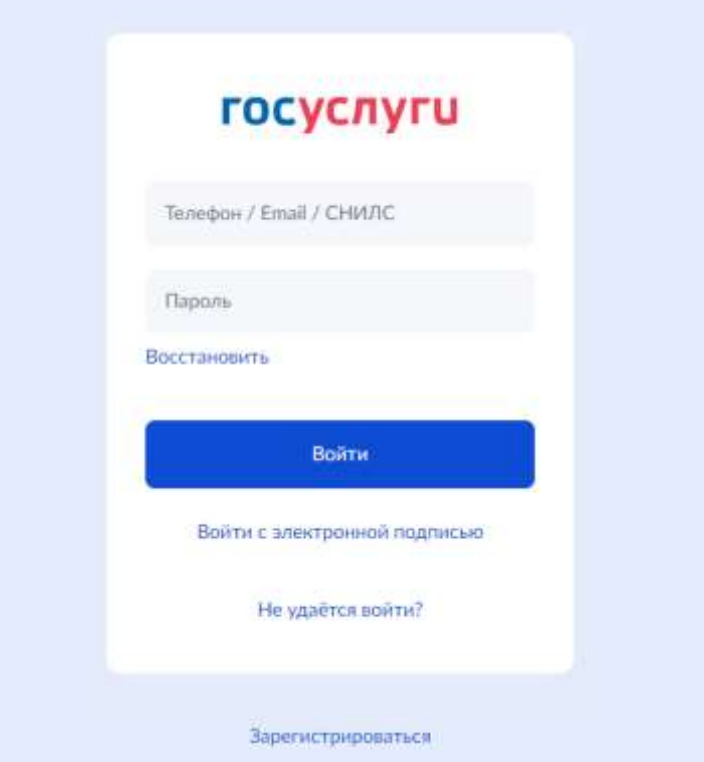

Рисунок 1 – авторизация на портале Госуслуг

2. Далее вы попадаете на форму предоставления услуги (рисунок 2). Необходимо нажать кнопку «Начать».

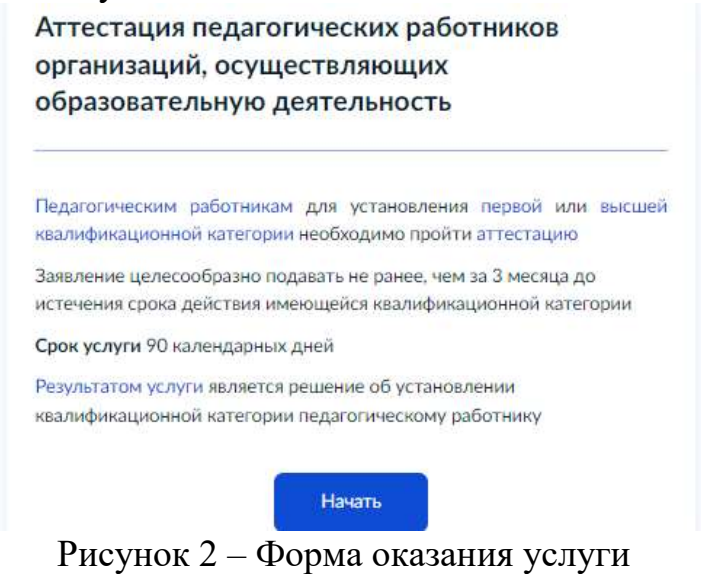

3. Необходимо проверить правильность данных о заявителе (заполняются автоматически с профиля Госуслуг). (рисунок 3) и нажать кнопку «Верно».

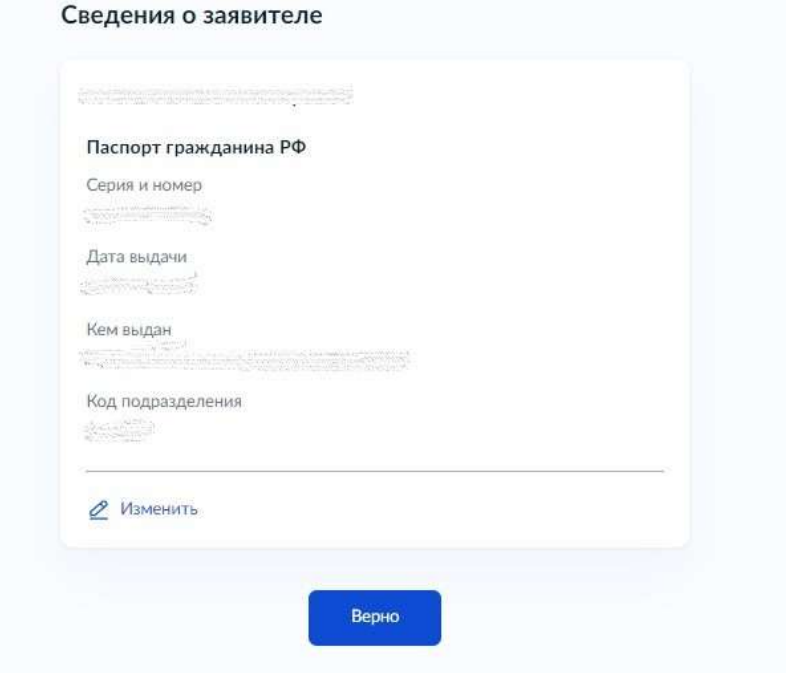

4. Далее необходимо проверить: контактный телефон(рисунок 4). заявителя и электронную почту (рисунок 5), адрес регистрации заявителя (рисунок 6)

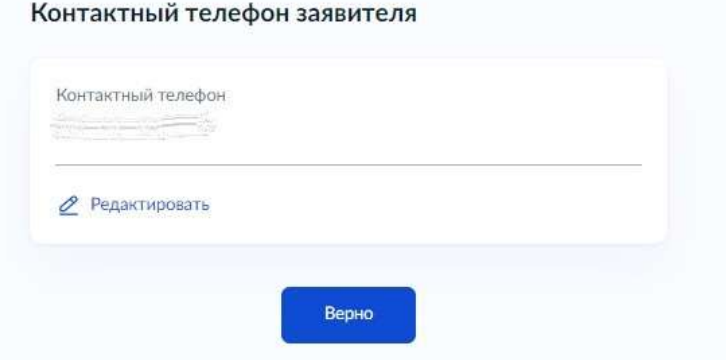

## Рисунок 4- Контактный номер телефона

Электронная почта заявителя

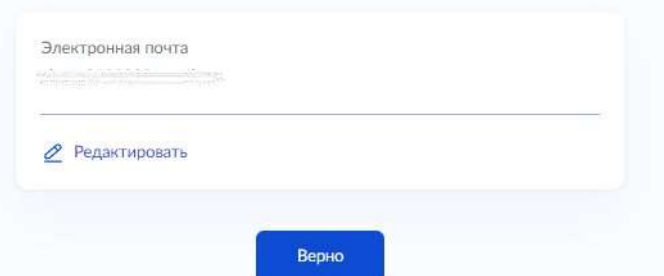

Рисунок 5 – Электронная почта заявителя

Адрес регистрации заявителя Адрес > Упочнить адрес **П** Нет дома П Нет квартиры Верно

Рисунок 6 – Адрес регистрации заявителя

5. Далее необходимо выбрать квалификационную категорию, на которую претендует заявитель (рисунок 7) и статус (рисунок 8).

На какую квалификационную категорию

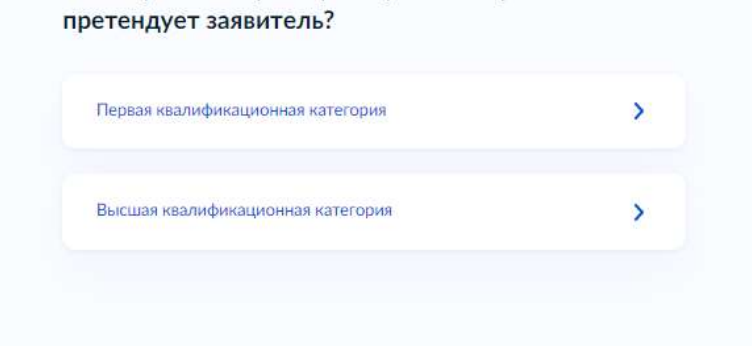

Рисунок 7 – Выбор категории

Квалификационная категория установлена? Квалификационная категория не установлена  $\mathcal{P}$ Квалификационная категория установлена  $\overline{ }$ 

Рисунок 8 – Статус категории

6. В случае, если квалификационная категория не установлена необходимо:

6.1 Указать сведения о месте работы и должности (рисунок 9)

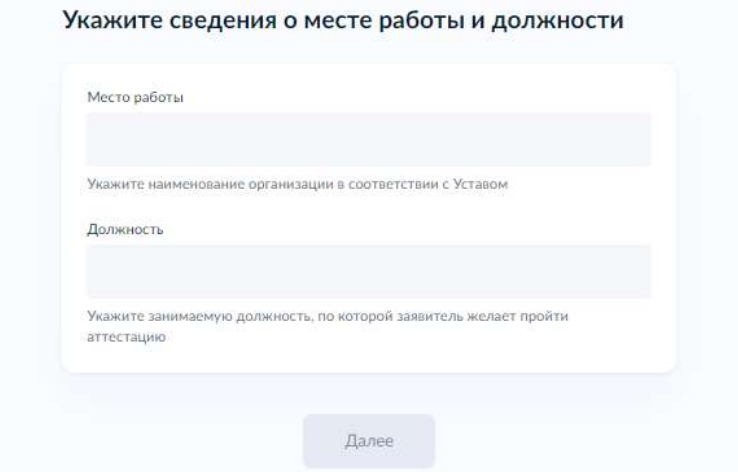

Рисунок 9 – Сведения о месте работы и должности

6.2 Загрузить документы, подтверждающие личные достижения (рисунок 10).

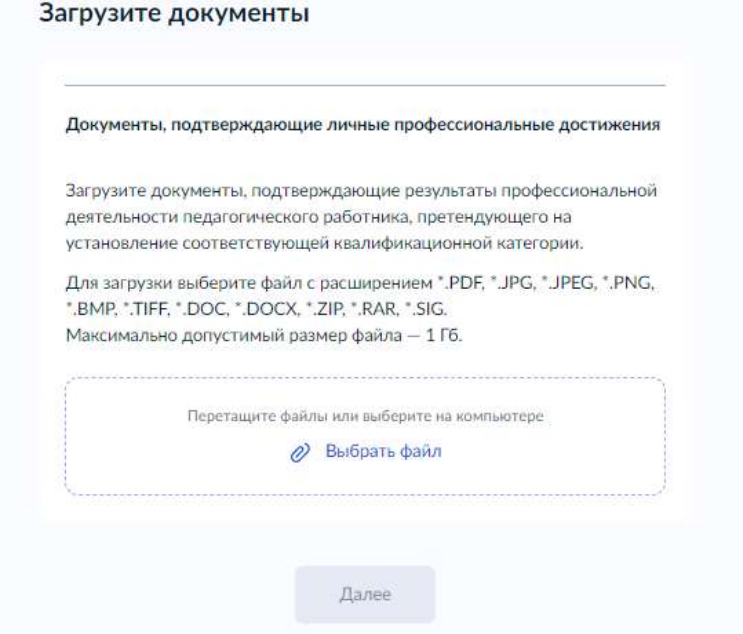

Рисунок 10 – Загрузка документов

Заявление загружается с подписью аттестуемого педагогического работника с приложением на первую или высшую квалификационные категории (в сканированном виде) в одном документе. Если заполненное заявление не соответствует приказу Министерства образования и науки Российской Федерации от 7 апреля 2014 г. № 276 «Об утверждении Порядка проведения аттестации педагогических работников организаций, осуществляющих образовательную деятельность» п. 36 на первую квалификационную категорию и п. 37 на высшую квалификационную категорию, то оно может быть отклонено. Вторично подать заявление возможно через несколько дней, что может привести к задержке проведения аттестации педагогического работника и может быть рассмотрено в

следующем месяце. Заявление на госуслугах желательно подавать за 10 дней до заседания Аттестационной комиссии. График проведения заседаний: . <https://rcro56.orb.ru/upload/uf/932/prikaz-o-provedenii-zasedaniy-AK-na-2022-g..pdf> .

7. В случае, если квалификационная категория установлена необходимо:

7.1 Указать реквизиты решения об установлении квалификационной категории (рисунок 11).

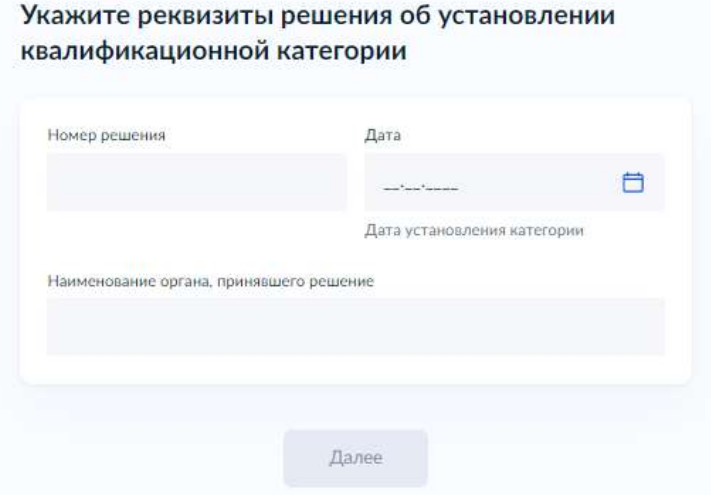

7.2 Указать сведения о месте работы и должности (рисунок 9)

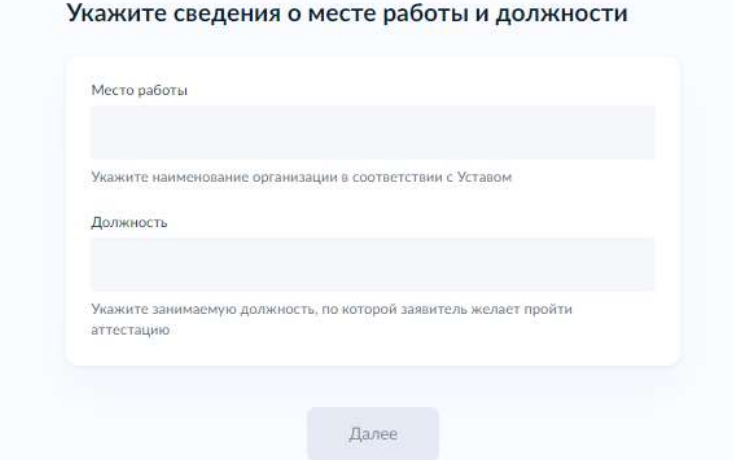

Рисунок 9 – Сведения о месте работы и должности

7.3 Загрузить документы, подтверждающие личные достижения (рисунок 10).

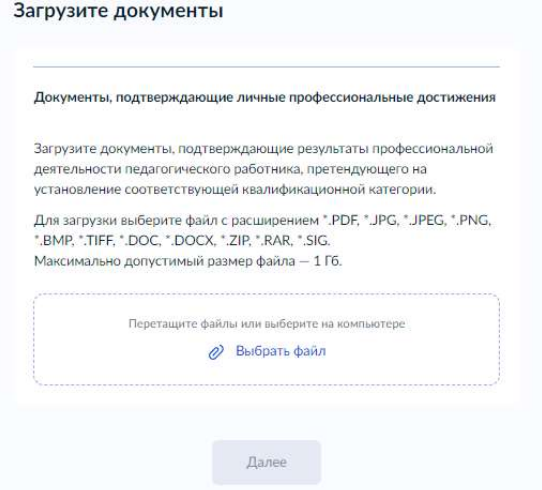

Рисунок 10 – Загрузка документов

8. Далее необходимо выбрать подразделение, оказывающее услугу. (В Оренбургской области - это «Государственное бюджетное учреждение «Региональный центр развития образования Оренбургской области» (рисунок 11)

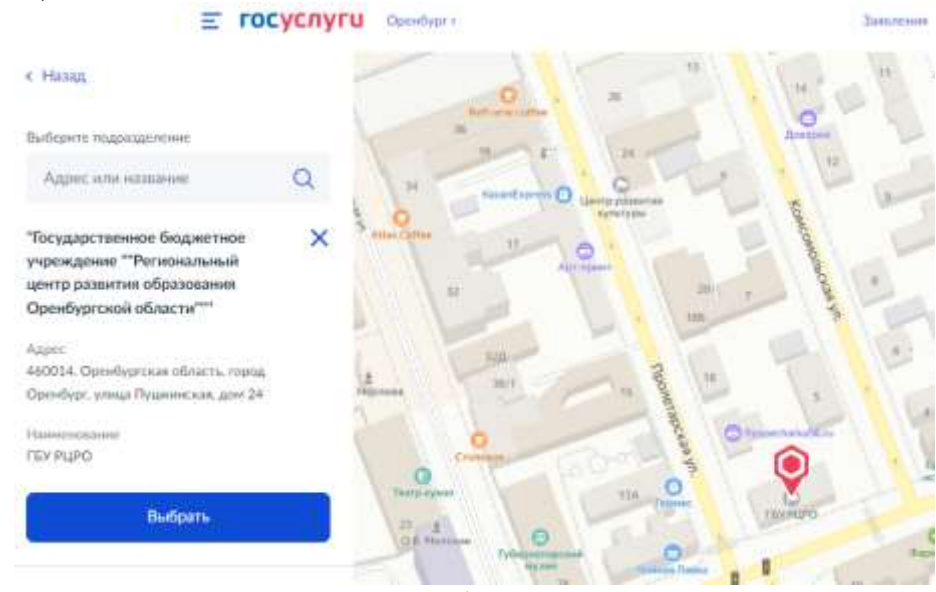

Рисунок 11- Выбор подразделения

9. Выбрать способ получения результата предоставления услуги и нажать кнопку «Подать заявление» (рисунок 12)

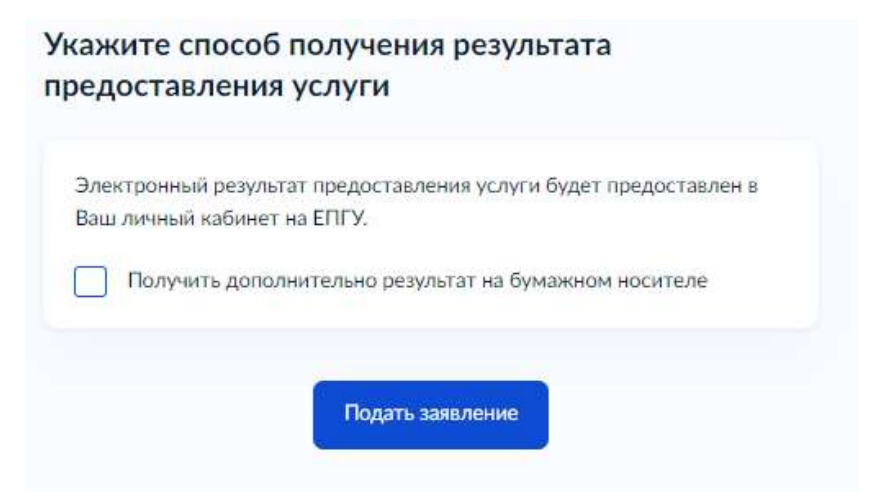

Рисунок 12 – Определение способа получения результата.

10. Для того, чтобы посмотреть статус заявления необходимо пройти в раздел «Заявления» (Рисунок 13 и 14)

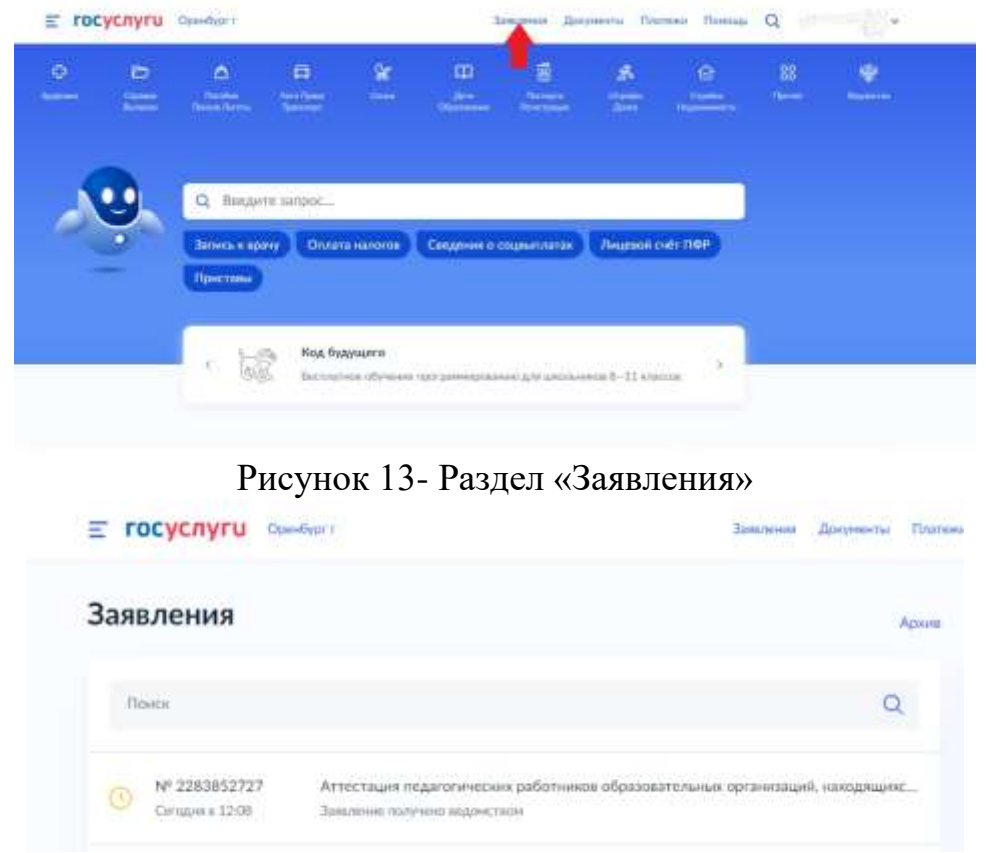

Рисунок 14 – Перечень поданных заявлений

11. При открытии заявления можно просмотреть статус и историю (рисунок 15)

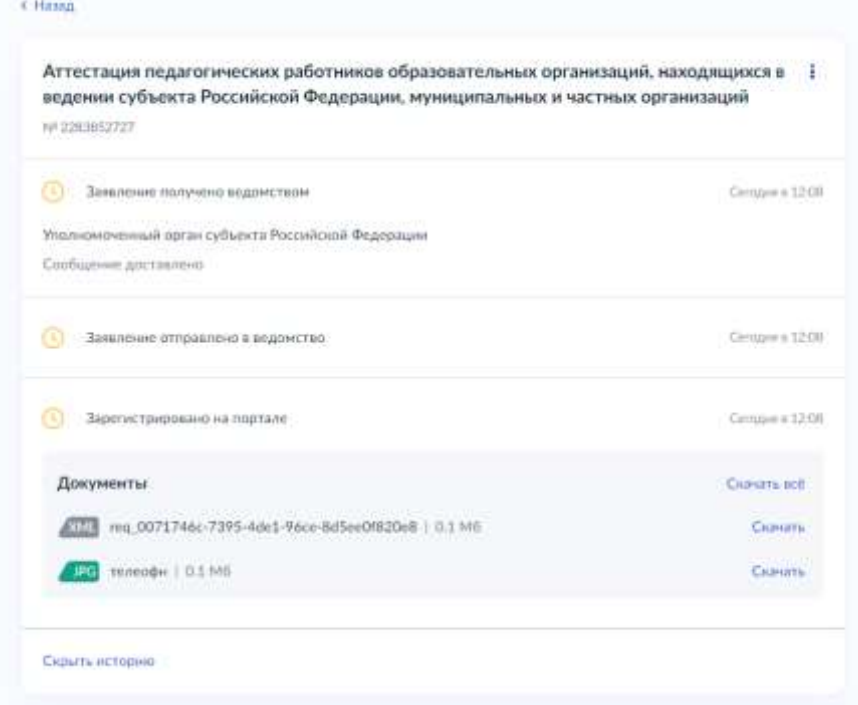

Рисунок 15- Просмотр статуса заявления и истории